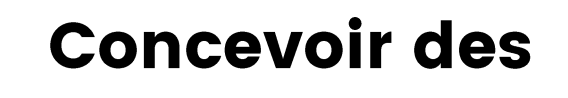

# supports accessibles

## avec PowerPoint

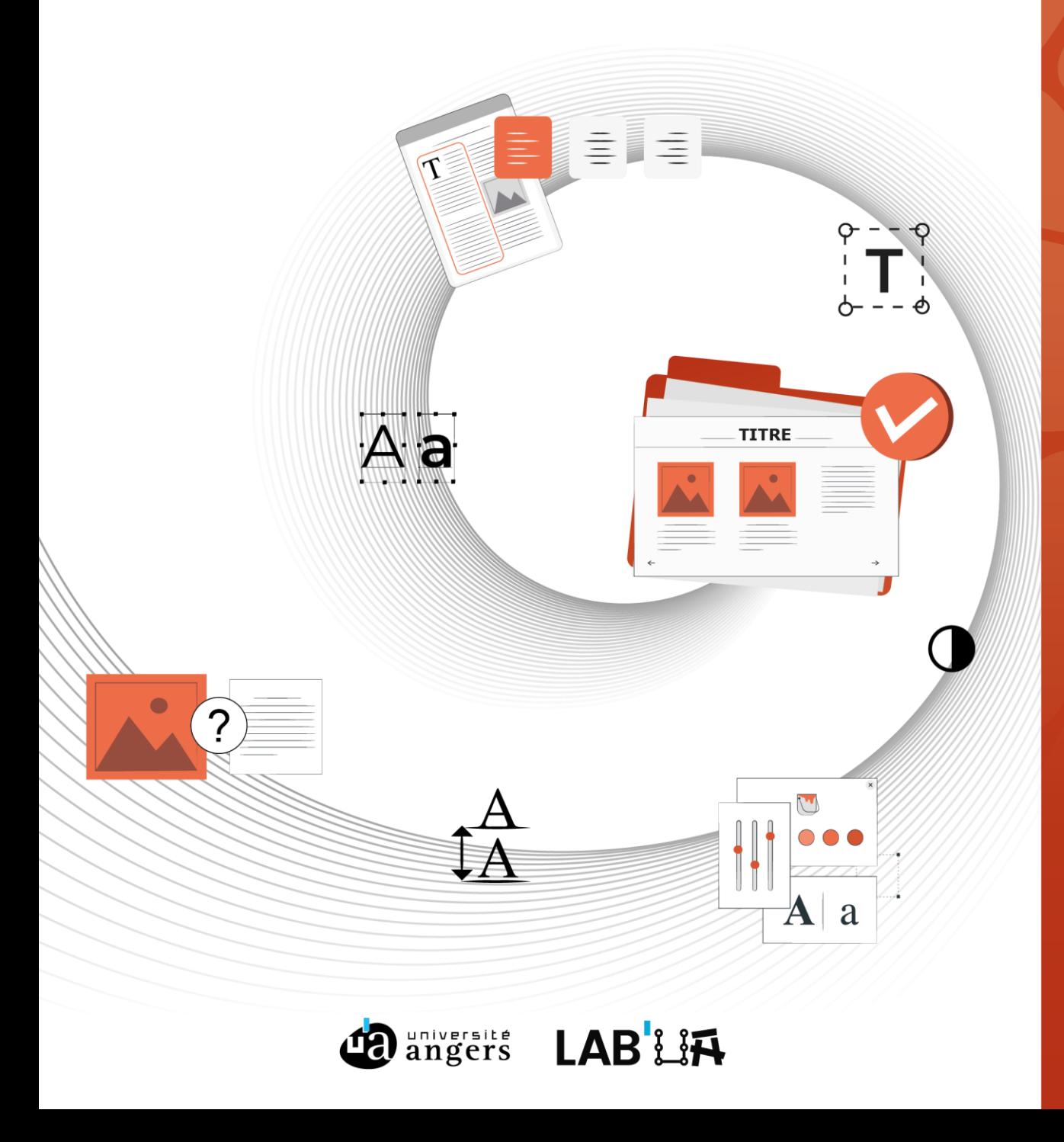

### Table des matières

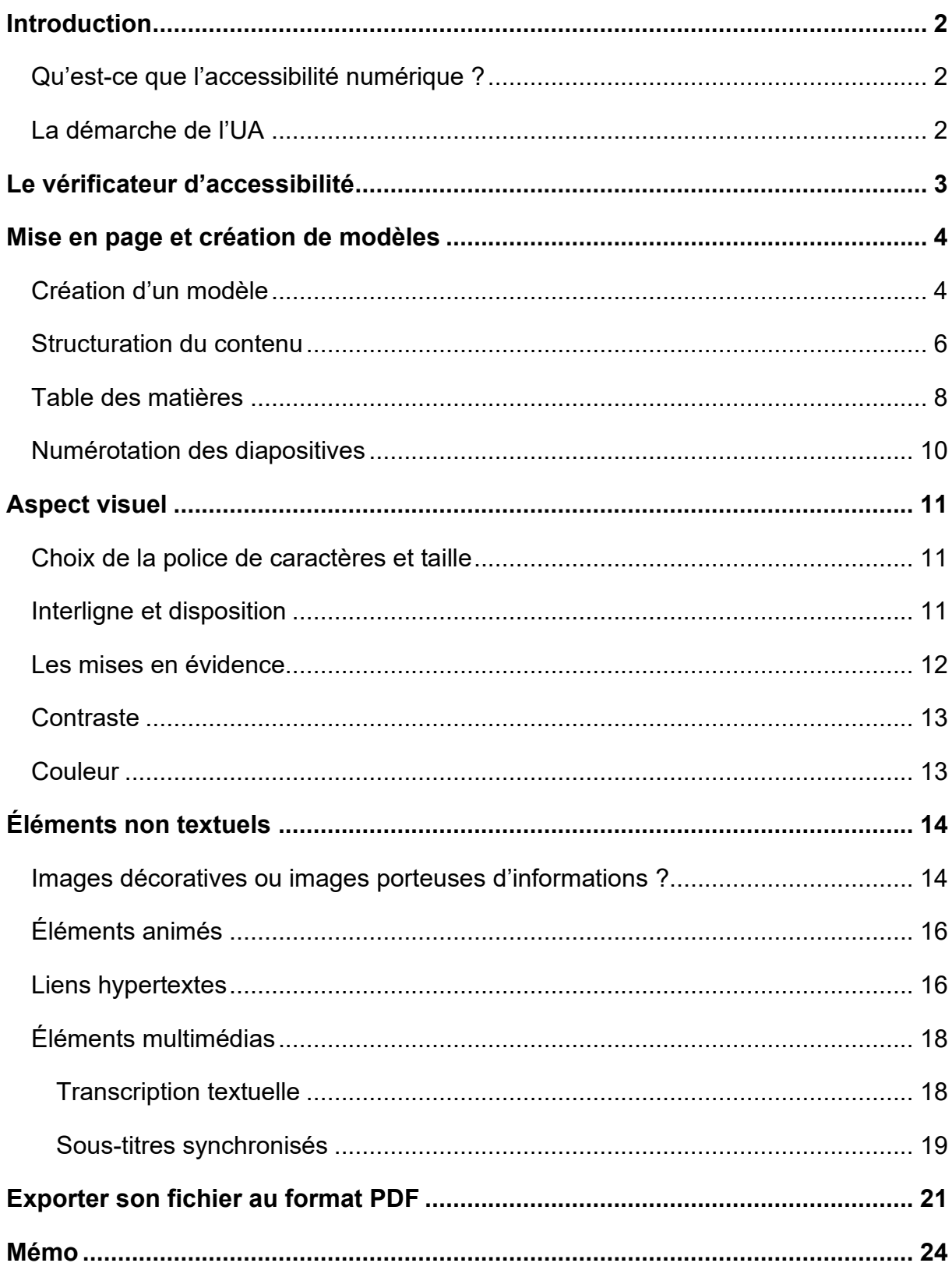

### <span id="page-3-0"></span>Introduction

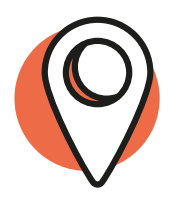

L'accessibilité numérique est une préoccupation croissante dans notre société de plus en plus axée sur la technologie. Il est essentiel que tous les individus, quelles que soient leurs capacités, puissent accéder et bénéficier pleinement des informations et des contenus numériques, y compris les diaporamas. Cependant, trop souvent, ces supports visuels peuvent poser des défis pour les personnes en situation de handicap.

### **Qu'est-ce que l'accessibilité numérique ?**

<span id="page-3-1"></span>L'accessibilité numérique consiste à rendre les services de communication au public en ligne accessibles aux personnes en situation de handicap, c'est-à-dire perceptibles, utilisables, compréhensibles et robustes<sup>[1](#page-3-3)</sup>. Il peut s'agir de faciliter la perception visuelle ou auditive d'un contenu, de fournir des éléments d'orientation pour naviguer dans un contenu ou encore d'optimiser la compatibilité avec les technologies d'assistance (matériels spécifiques, synthèses vocales<sup>[2](#page-3-4)</sup> ou plages braille par exemple).

<span id="page-3-2"></span>L'accessibilité numérique est cependant utile à toutes les personnes !

### **La démarche de l'UA**

Le Schéma pluriannuel de mise en accessibilité a été publié en janvier 2023. Véritable feuille de route de notre politique en matière d'accessibilité numérique, ce document légal a une durée de vie de 3 ans. Sa publication nous engage véritablement dans l'amélioration de l'accessibilité numérique à l'Université d'Angers.

Le présent guide vise à fournir des recommandations et des lignes directrices claires pour créer des présentations visuellement attrayantes tout en garantissant une accessibilité optimale pour tous les utilisateurs.

2/24

<span id="page-3-3"></span><sup>1</sup> Définition issue du [Référentiel Général d'Amélioration de l'Accessibilité \(RGAA 4.1\)](https://accessibilite.numerique.gouv.fr/)

<span id="page-3-4"></span> $2$  La synthèse vocale est un moyen pour les usagers non-voyants d'accéder à un contenu numérique. Tout ce qui apparaît à l'écran est restitué vocalement.

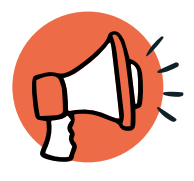

### <span id="page-4-0"></span>Le vérificateur d'accessibilité

PowerPoint, tout comme Word, propose un Vérificateur d'accessibilité. Cet outil est un incontournable lorsqu'on souhaite améliorer l'accessibilité de ses supports.

### **Pourquoi ?**

န

- Pour vérifier que les bonnes pratiques d'accessibilité numérique sont bien mises en œuvre (contrastes, images, sens de lecture, etc.)
- Pour vous assurer de l'accessibilité de votre contenu tout au long de sa création

**Comment ?**

- En bas de votre fenêtre, cliquez avec le bouton droit dans la barre d'état
- Cliquez ensuite sur « Vérificateur d'accessibilité »

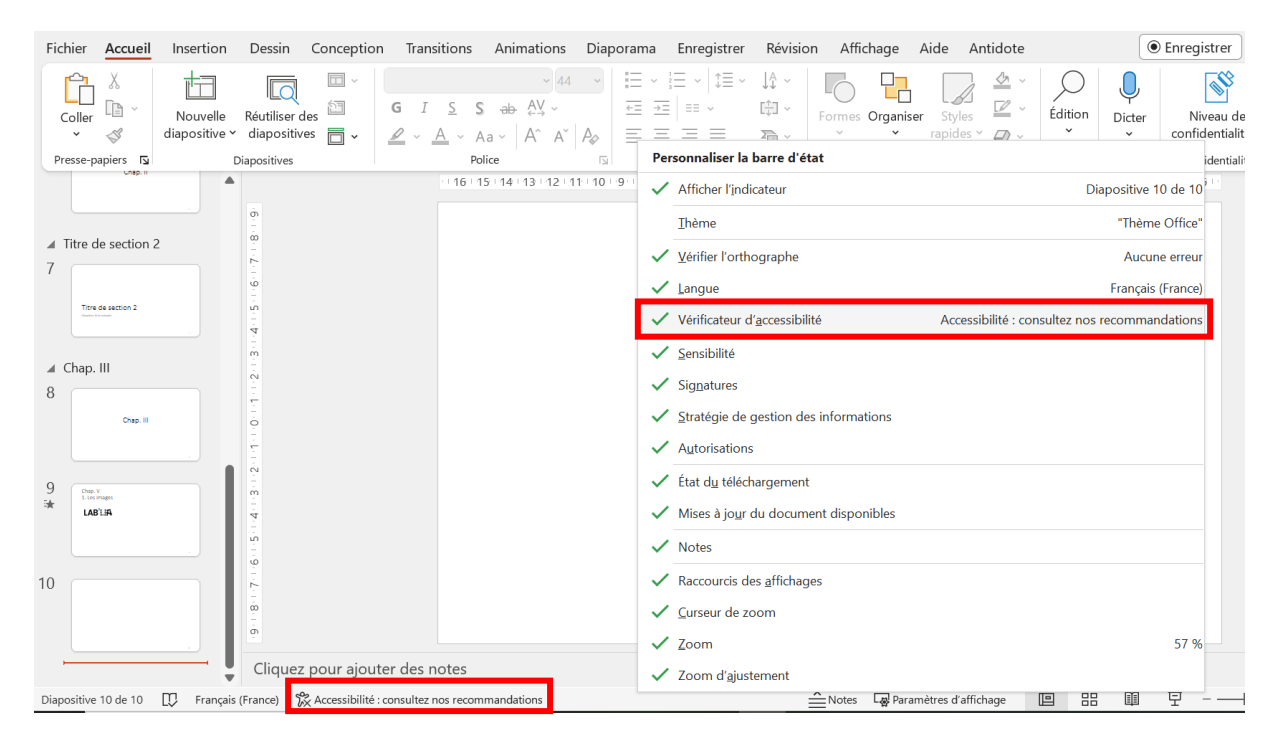

#### **Remarque**

Au fur et à mesure de la création de votre contenu, le Vérificateur vous proposera des recommandations. Il suffit de cliquer sur « consultez nos recommandations » pour faire apparaître le volet « Accessibilité ».

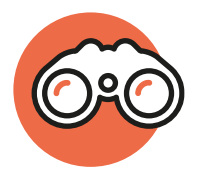

### <span id="page-5-0"></span>Mise en page et création de modèles

### <span id="page-5-1"></span>**Création d'un modèle**

**Pourquoi ?**

Afin de gagner du temps, tous les paramètres d'une diapositive peuvent être réglés et enregistrés dans **un masque** (outil de configuration qui permet d'organiser les diapositives : polices, couleur et taille des titres, mise en page, etc.).

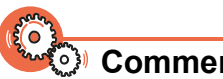

ှု

**Comment ?**

Cliquez sur l'onglet « Affichage » puis sur « Masque des diapositives » dans le ruban.

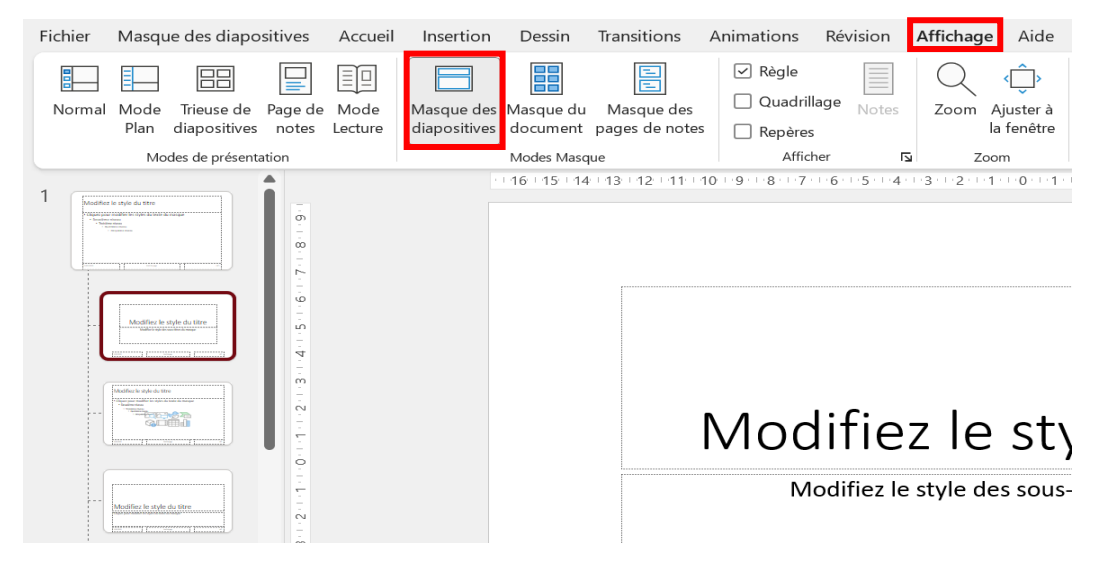

Vous pouvez maintenant effectuer les modifications dans le masque principal (tout en haut, plus grand que les autres).

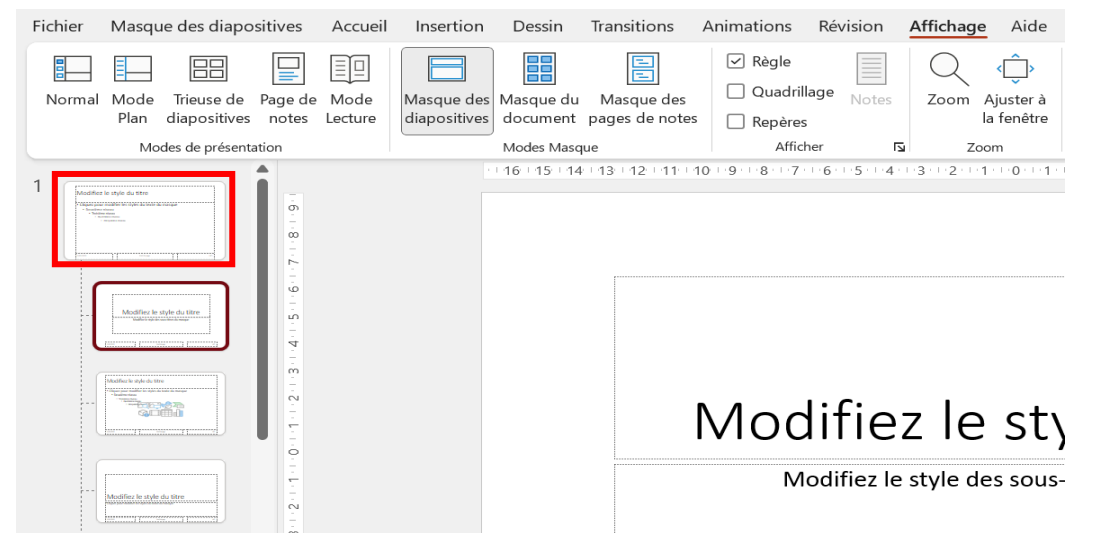

Vous pouvez ajouter ce nouveau modèle aux autres en cliquant sur « Thèmes » puis sur « Enregistrer le thème actif ».

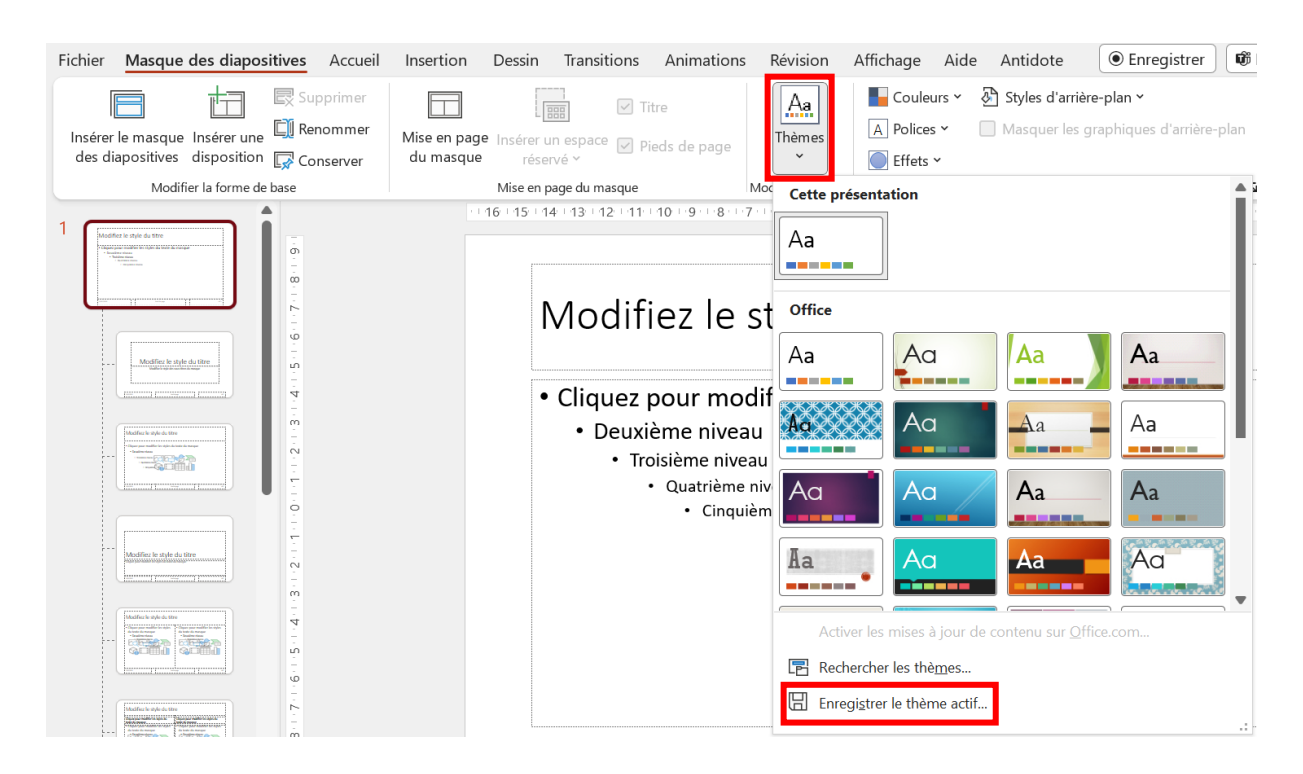

Cliquez sur « Fermer le mode Masque » pour revenir à votre présentation.

#### **Remarque**

Suivez les recommandations du chapitre [Aspect visuel](#page-12-0) pour choisir votre police de caractères, sa taille, etc.

### **Structuration du contenu**

<span id="page-7-0"></span>Utilisez une structure claire et logique pour organiser votre contenu.

**Divisez** votre présentation en **sections** et utilisez une **mise en page** adaptée pour chacune de vos diapositives.

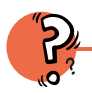

- **Pourquoi ?**
- Pour faciliter la compréhension de votre auditoire
- Pour favoriser la navigation des usagers à la synthèse vocale

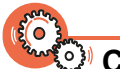

**Comment ?**

- Dans l'onglet « Accueil », cliquez sur « Disposition » (ou « Mise en page des diapositives »)
- Plusieurs choix s'offrent à vous, en fonction de vos besoins

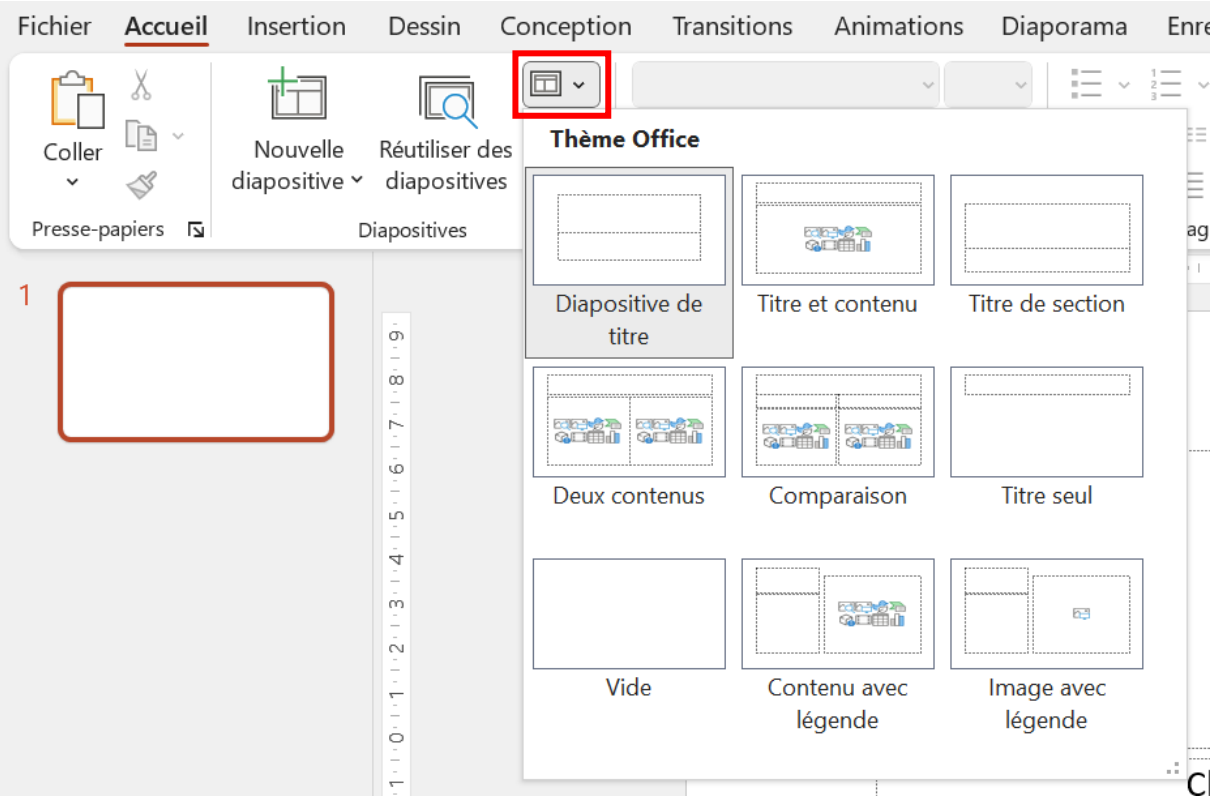

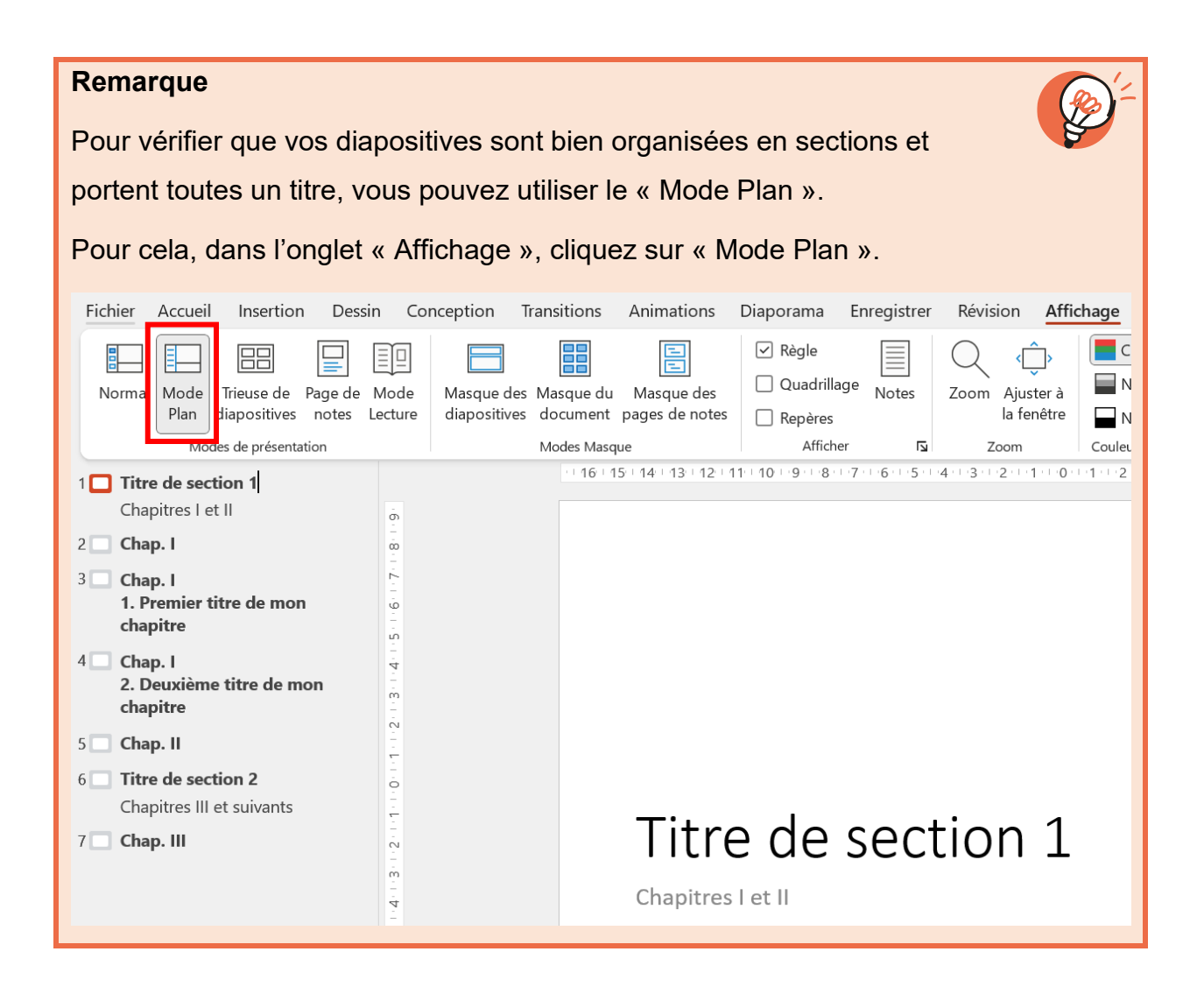

### **Table des matières**

<span id="page-9-0"></span>Pour des documents longs, il est recommandé d'intégrer une table des matières.

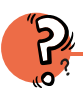

### **Pourquoi ?**

- Pour offrir une vue d'ensemble structurée de votre présentation
- Pour favoriser la navigation entre la table des matières et les différentes diapositives

**Comment ?**

### **1. Manuellement**

- Insérez une diapositive ayant comme mise en page « Titre et contenu »
- Ajoutez un titre à cette diapositive, par exemple « Table des matières »
- Tapez sous forme de puces les différents titres des diapositives ou des sections
- Sélectionnez le premier titre puis cliquez avec le bouton droit
- Cliquez sur « Lien »
- Une fenêtre s'ouvre, dans laquelle il faut cliquer sur « Emplacement dans ce document »
- Cliquez ensuite sur la diapositive cible

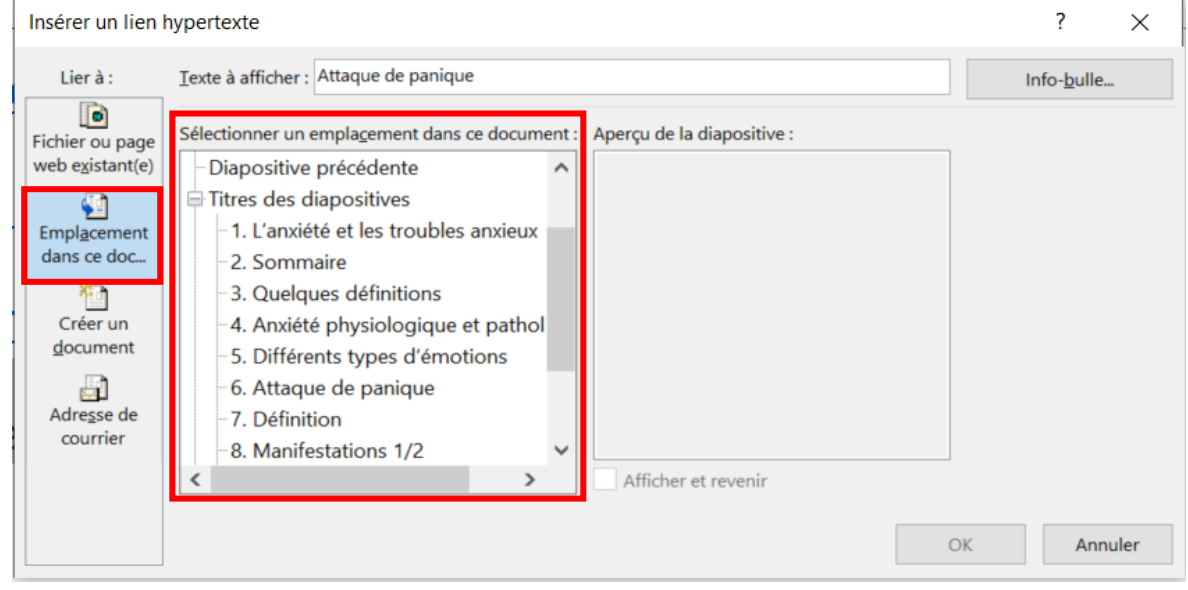

– Faire de même avec les autres titres

### **2. Avec l'outil Zoom**

- Dans l'onglet « Insertion », cliquez sur « Liens » dans le ruban, puis sur « Zoom »
- En cliquant sur « Zoom de résumé » une diapositive « Section récapitulative » sera automatiquement insérée au début de votre présentation
- N'oubliez pas d'ajouter un titre à cette nouvelle diapositive

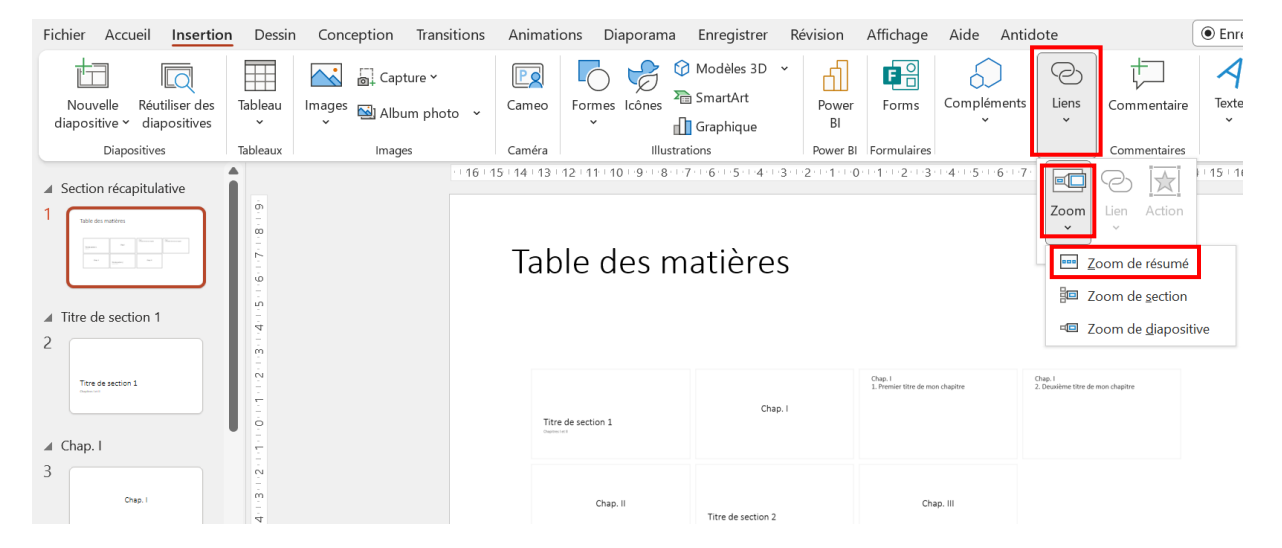

– Il est nécessaire d'ajouter une alternative textuelle. Par exemple : « Table des matières interactive ».

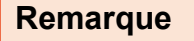

Pour en savoir plus sur l'alternative textuelle, reportez-vous à la partie [Éléments non textuels.](#page-15-0)

### **Numérotation des diapositives**

<span id="page-11-0"></span>Vous pouvez choisir de faire apparaître les numéros de diapositives.

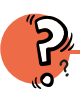

### **Pourquoi ?**

- Pour offrir un repère à votre auditoire
- Parce que votre présentation peut être imprimée (certains usagers privilégient parfois le papier)

#### **Comment ?**  $\circ$  )

- Dans l'onglet « Insertion », cliquez sur « Texte » dans le ruban, puis sur « Numéro de diapositive »
- Une fenêtre s'ouvre, cochez la case « Numéro de diapositive »

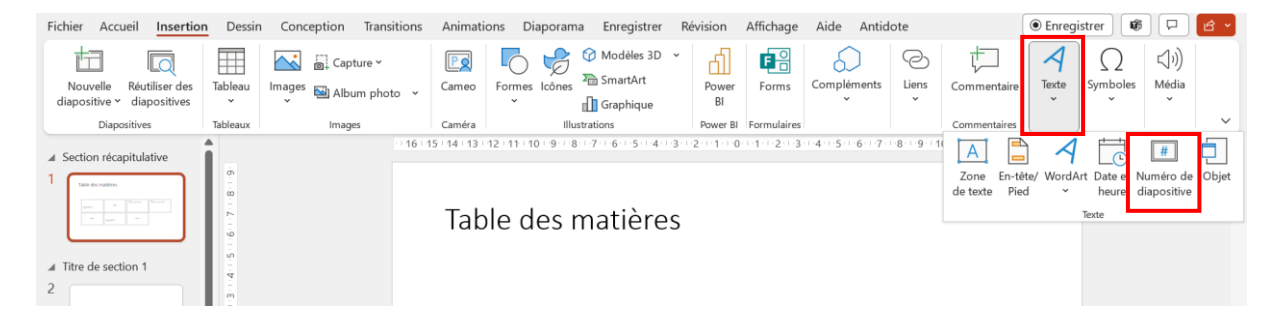

### **Aspect visuel**

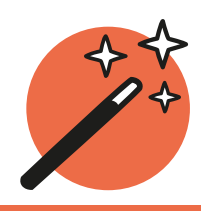

### **Choix de la police de caractères et taille**

<span id="page-12-1"></span><span id="page-12-0"></span>Utilisez une police dite « bâton » (aussi appelée « sans empattement » ou « sans serif ») et suffisamment grande.

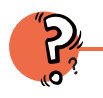

### **Pourquoi ?**

- Les polices bâton sont plus lisibles (sur écran ou lors d'une présentation)
- Des caractères trop petits seraient difficilement lisibles pour les usagers les plus éloignés (dans une salle de cours par exemple)

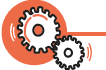

### **Comment ?**

- Lors du paramétrage du « Masque des diapositives »
- Choisissez la police **Arial** ou **Verdana** par exemple (il existe beaucoup d'autres polices bâton)
- Choisissez une taille minimum de **18 pt** pour vos textes courants

### **Remarque**

Il est recommandé de **ne pas excéder 6 lignes de texte** par diapositive.

Il est préférable de répartir un contenu sur plusieurs diapositives plutôt que de le « tasser ».

### <span id="page-12-2"></span>**Interligne et disposition**

- Privilégiez un interlignage de 1,5
- Ne justifiez pas votre texte

### **Pourquoi ?**

Pour augmenter encore la lisibilité de votre contenu.

**Comment ?**

Lors du paramétrage du « Masque des diapositives »

### **Les mises en évidence**

<span id="page-13-0"></span>Un usage bien établi est d'utiliser les « mises en évidence » pour attirer l'attention sur les éléments importants : *l'italique,* **le gras,** LES MAJUSCULES, le souligné.

Quel que soit votre usage, il est recommandé :

- De ne pas additionner les mises en évidence (inutile de mettre un passage en **gras** et *en italique* et *en souligné* et *EN MAJUSCULES* par exemple)
- De privilégier le gras (il s'agit de la mise en évidence la plus lisible)
- De ne pas utiliser de mise en évidence sur plus de 3 ou 4 mots à la suite (la lecture est rendue difficile lorsqu'un paragraphe entier est mis en italique ou en majuscules par exemple)
- D'ajouter les accents sur les majuscules pour faciliter l'identification des mots (EVENEMENT-ÉVÈNEMENT)

#### **Remarque**

Pour accentuer les majuscules, deux solutions sont possibles.

Dans l'onglet « Insertion », cliquez sur « Symboles ».

Grâce aux raccourcis clavier : À (alt 0192), É (alt 144), È (alt 0200), Ç (alt 128),

Œ (alt 0140)

#### **Attention**

Il est important de noter que le **point médian (·)** pose des problèmes aux synthèses vocales. Il est cependant possible de pratiquer l'écriture inclusive sans point médian.

Toutefois, si vous souhaitez utiliser le point médian, il faudra intégrer le bon symbole, grâce à « Insertion » et « Symboles » ou grâce au raccourci clavier **alt 0183**.

### **Contraste**

<span id="page-14-0"></span>Le contraste est la différence perçue entre la couleur du premier plan (ici le texte) et la couleur de l'arrière-plan (ici le blanc). Le meilleur contraste est le noir sur blanc.

Veillez à utiliser un contraste suffisant.

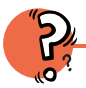

### **Pourquoi ?**

Pour augmenter encore la lisibilité de votre contenu.

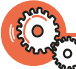

### **Comment ?**

- En utilisant les thèmes proposés nativement dans PowerPoint (onglet « Conception »)
- <span id="page-14-1"></span>– En suivant les instructions du « Vérificateur d'accessibilité »

### **Couleur**

Il est impératif de **ne pas véhiculer une information uniquement par le biais de la couleur**.

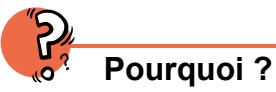

- 8% à 10% des hommes ont des problèmes de discrimination des couleurs
- Au-delà du daltonisme, des personnes en situation de handicap ne perçoivent pas ou ne distinguent pas certaines couleurs

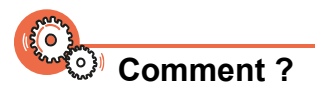

Plusieurs solutions existent : ajouter un pictogramme, proposer un texte en complément et bien d'autres.

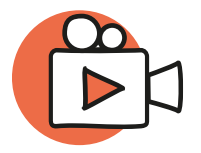

### Éléments non textuels

### **Images décoratives ou images porteuses d'informations ?**

<span id="page-15-1"></span><span id="page-15-0"></span>Lorsque vous insérez une image dans votre fichier, il y a deux possibilités :

- Votre image est **décorative**, c'est-à-dire qu'elle ne contient pas d'information (que l'image soit présente ou non, il n'y a pas de perte de contenu informatif) ;
- Votre image est **porteuse d'information**, elle est essentielle dans la compréhension du contenu.

Il est alors impératif de **renseigner la nature de l'image**.

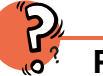

### **Pourquoi ?**

Pour permettre aux synthèses vocales d'interpréter correctement les images.

### **Comment ?**

#### **1. Image décorative :**

- o Cliquez avec le bouton droit sur votre image et sélectionnez « Afficher le texte de remplacement ». Une fenêtre s'ouvre, dans laquelle vous pouvez cocher la case « Marquer comme décoratif ».
- o Ou laissez-vous guider par le Vérificateur d'accessibilité

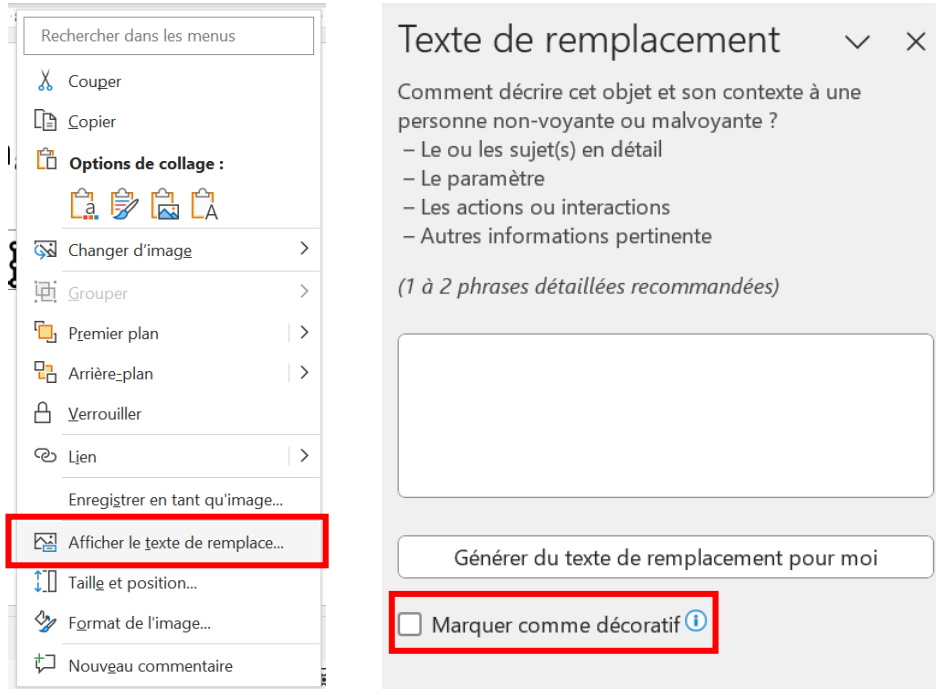

#### **2. Image porteuse d'informations :**

- o Cliquez avec le bouton droit sur votre image et sélectionnez « Afficher le texte de remplacement ». Une fenêtre s'ouvre, dans laquelle vous pouvez renseigner un texte alternatif.
- o Ou laissez-vous guider par le Vérificateur d'accessibilité

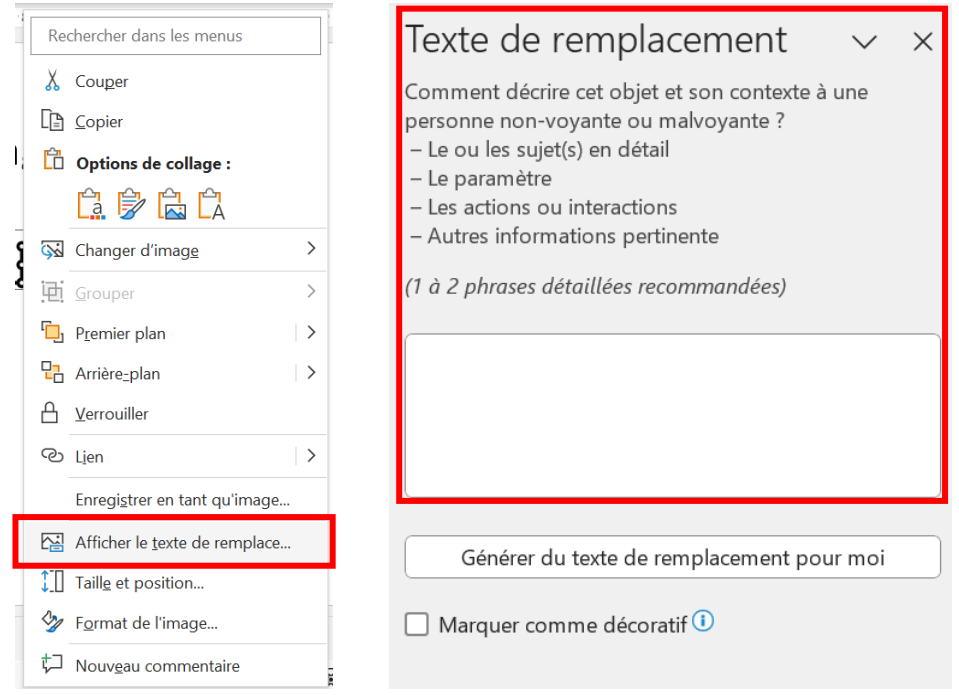

#### **Remarque**

Il n'est pas toujours facile de rédiger un texte alternatif. Décrire un objet à une personne non-voyante, dans le détail (forme, couleur) n'est pas toujours pertinent.

Voici quelques éléments qui peuvent vous aider :

**Aller à l'essentiel** (une longue description n'aurait aucun sens, le but d'une image étant de fournir de l'information en un « coup d'œil »).

Indiquer les **éléments pertinents**, qui servent à la compréhension de l'information.

**Différencier les images et les documents visuels plus conséquents** comme les cartes ou les schémas, qui ne pourront jamais être compensés par un texte alternatif. Des adaptations spécifiques existent pour ce type de documents, rapprochez-vous du [Relais handicap.](https://www.univ-angers.fr/fr/formations/amenager-sa-scolarite/accompagnement-du-handicap.html)

### **Éléments animés**

<span id="page-17-0"></span>Il est fortement recommandé de n'utiliser les animations proposées par PowerPoint qu'avec **beaucoup de parcimonie**.

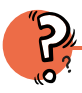

### **Pourquoi ?**

- Les éléments animés ou clignotants peuvent causer des crises d'épilepsie
- Les usagers qui présentent des troubles neurodéveloppementaux (troubles de l'attention, autisme) peuvent être gênés

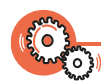

#### **Comment ?**

- En privilégiant des transitions douces entre vos diapositives
- <span id="page-17-1"></span>– En bannissant les effets surgissant ou clignotant

### **Liens hypertextes**

Faites de vos liens hypertextes des liens **intelligibles**.

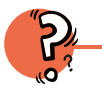

### **Pourquoi ?**

En fonction du contexte, un lien comme « cliquez ici » ou « lien ici » n'apporte pas assez d'informations sur sa destination

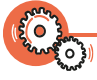

### **Comment ?**

- **1.** Surlignez le texte qui doit servir de lien. Par exemple, dans « Cliquez sur le lien pour accéder au site web de l'Université d'Angers », vous surlignerez **site web de l'Université d'Angers**
- **2.** Dans l'onglet « Insertion », cliquez sur « Liens » dans le ruban, puis sur le bouton « Lien »

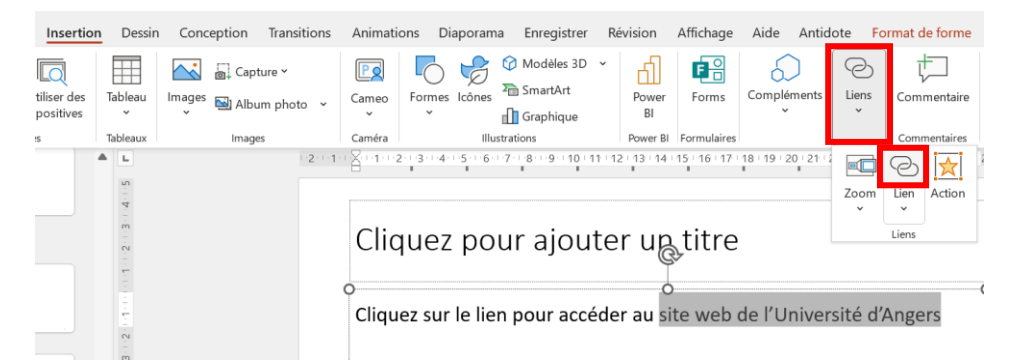

- **3.** Une fenêtre s'ouvre, dans laquelle vous retrouvez :
	- Le texte à afficher (ce qui servira de lien cliquable)
	- L'adresse du lien à renseigner (en l'occurrence l'adresse du site web de l'Université d'Angers)

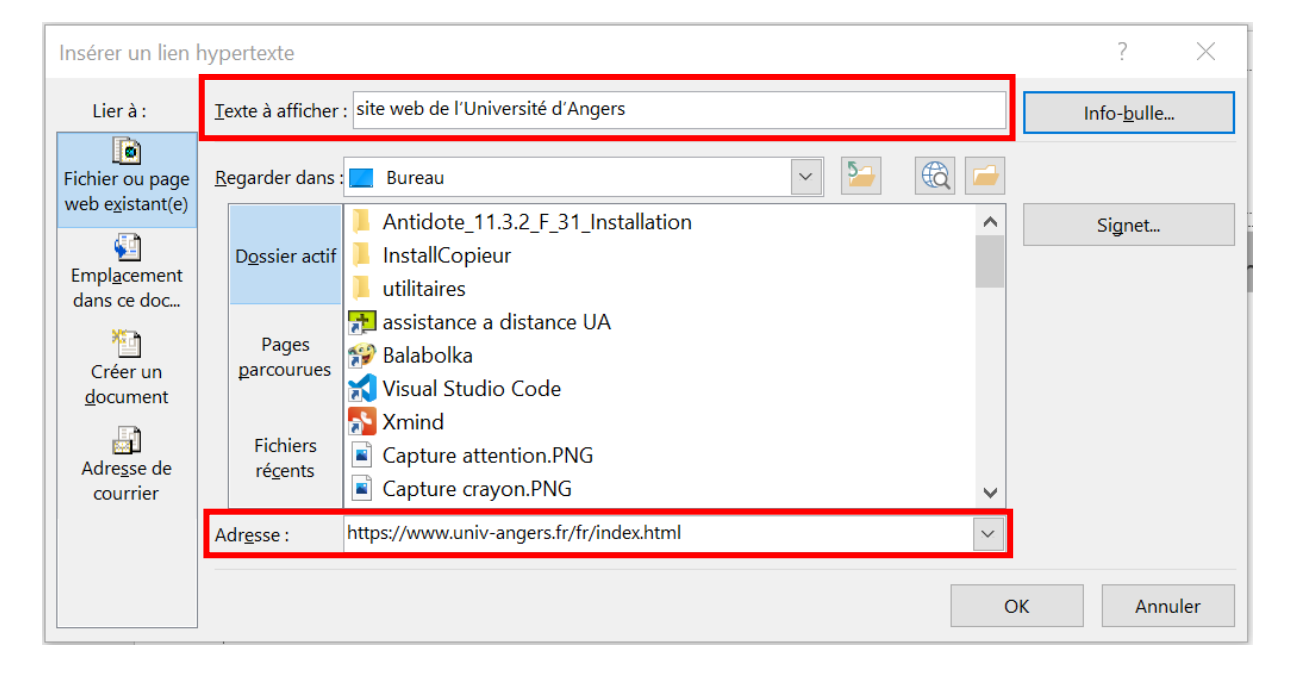

#### **Remarques**

Pour améliorer encore le niveau d'accessibilité de votre lien hypertexte,

vous pouvez renseigner l'« info-bulle » en ajoutant la mention « s'ouvre dans une nouvelle fenêtre ».

Les utilisateurs de synthèses vocales sauront alors vers où les mène le lien et que ce dernier ouvre une nouvelle fenêtre (ou page) à consulter.

### **Éléments multimédias**

<span id="page-19-0"></span>Vous êtes susceptible d'enrichir vos supports de vidéos et d'audios. Si ces éléments vous appartiennent (vidéo de cours par exemple), vous devez impérativement proposer une transcription textuelle et des sous-titres synchronisés.

### **Transcription textuelle**

<span id="page-19-1"></span>La transcription textuelle donne accès à l'utilisateur, de manière indépendante de la consultation de l'objet multimédia, à la totalité de ce qui y est exprimé oralement, à toutes les informations descriptives nécessaires à une compréhension équivalente de l'action.

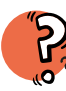

### **Pourquoi ?**

- Certains usagers n'ont pas accès à l'audio (personnes sourdes et malentendantes par exemple)
- Certains usagers ne bénéficient pas d'une connexion Internet de qualité suffisante pour consulter des contenus multimédias (zones blanches)

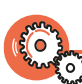

### **Comment ?**

- C'est un contenu textuel qui peut prendre la forme d'un fichier Word par exemple
- Les informations textuelles doivent être présentées dans l'ordre chronologique de leur apparition dans la vidéo ou l'audio
- La transcription textuelle d'une vidéo peut être le document que vous avez rédigé en vue de la création de votre vidéo
- La transcription textuelle doit respecter les règles d'accessibilité (structuration, mise en forme, etc.) $3$

<span id="page-19-2"></span><sup>3</sup> N'hésitez pas à consulter le guide *Concevoir des supports accessibles avec Word*.

#### **Sous-titres synchronisés**

<span id="page-20-0"></span>Un sous-titre est le texte des informations audio présentes dans une vidéo et affiché de manière synchrone avec le flux de l'objet multimédia (paroles d'un personnage, bruit important pour comprendre l'action, etc.).

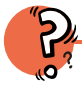

### **Pourquoi ?**

- Pour faciliter la compréhension de certains usagers qui n'ont pas accès à l'audio (personnes sourdes et malentendantes par exemple)
- Pour faciliter la compréhension des étudiants internationaux dont la langue maternelle est très éloignée du français

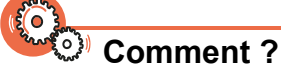

- **1. Panopto :**
	- Déposez votre vidéo sur Panopto puis cliquez sur « Modifier »

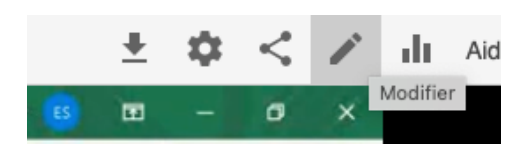

– À gauche, cliquez sur « Sous-titres » puis « Importer les sous-titres »

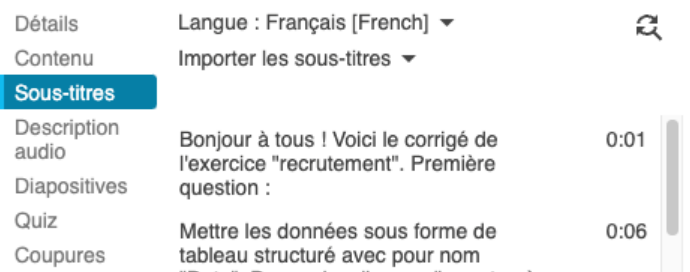

– Les usagers pourront alors activer les sous-titres lors du visionnage de la vidéo

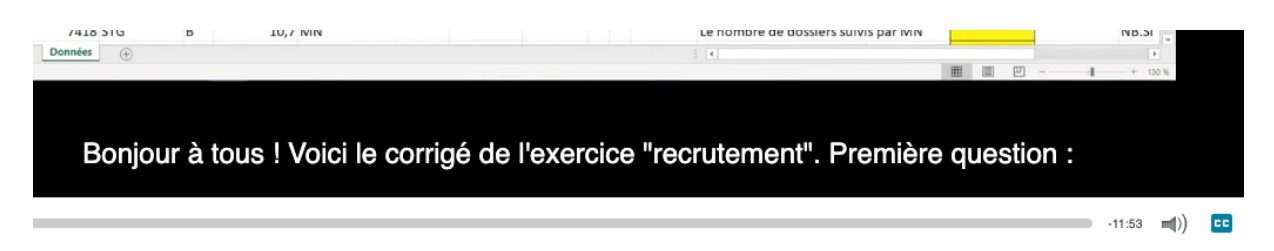

- **2. YouTube :**
- Enregistrez la présentation de votre diaporama
- Exportez l'ensemble en vidéo (Fichier Exporter Créer une vidéo au format mp4)
- Déposez votre vidéo sur la plateforme YouTube, celle-ci sera automatiquement sous-titrée après quelques heures

### **Remarque**

Il est important d'**anticiper cette démarche** et, éventuellement, de se faire accompagner en cas de doute.

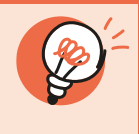

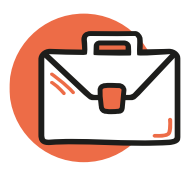

### <span id="page-22-0"></span>**Exporter son fichier au format PDF**

Il est parfois nécessaire d'exporter son fichier PowerPoint au format PDF.

Pour que votre fichier PDF réponde aux normes d'accessibilité :

- Cliquez sur l'onglet « Fichier »
- Puis sur « Enregistrer sous »
- Cliquez ensuite sur « Parcourir » (ou sur « Plus d'option ») Une nouvelle fenêtre s'ouvre pour sélectionner l'emplacement d'enregistrement
- Dans cette fenêtre, cliquez sur « Type » et sélectionnez « PDF » dans le menu déroulant

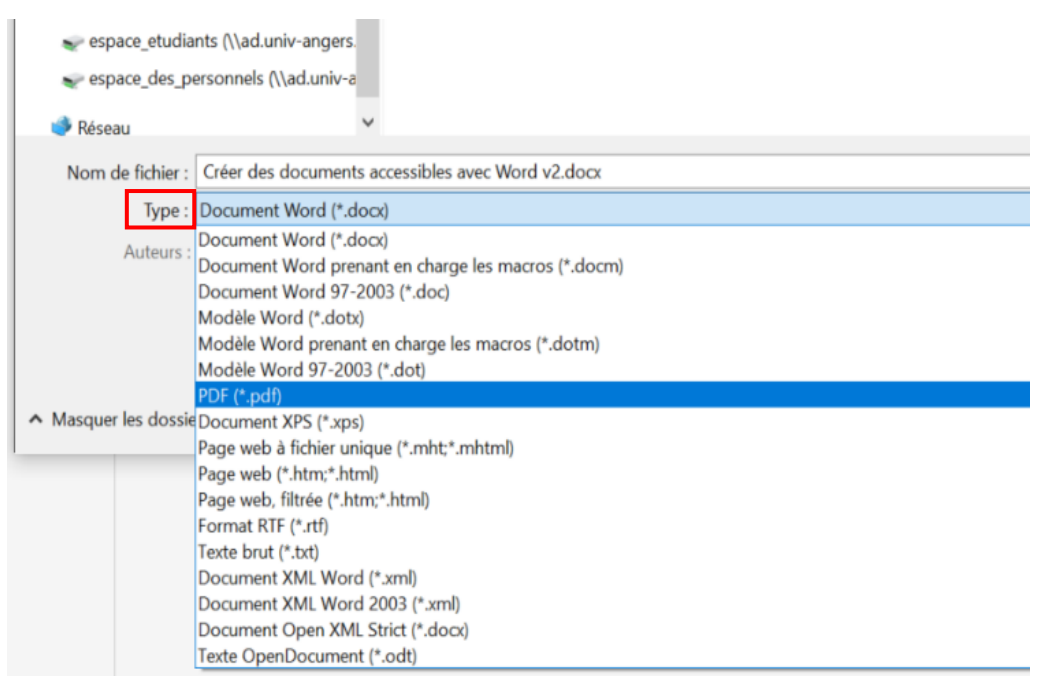

• Cliquez ensuite sur « Options »

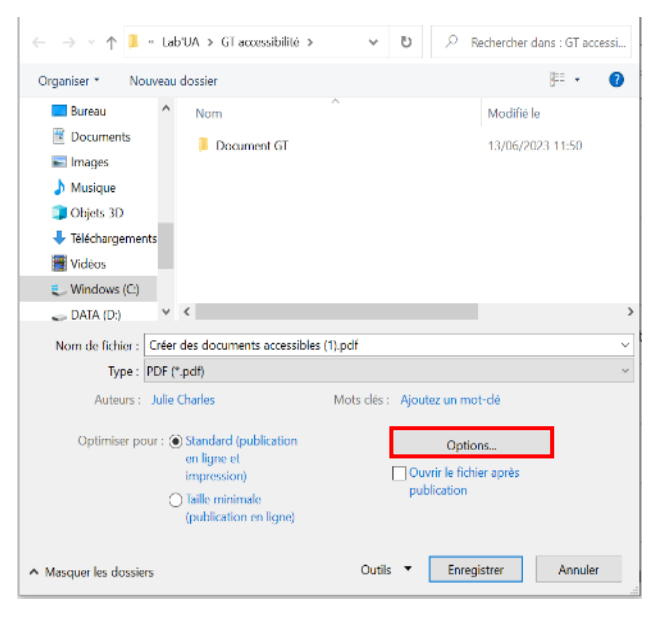

- Cochez les cases suivantes :
	- o Balises de structure de document pour l'accessibilité
	- o Compatibilité PDF/A

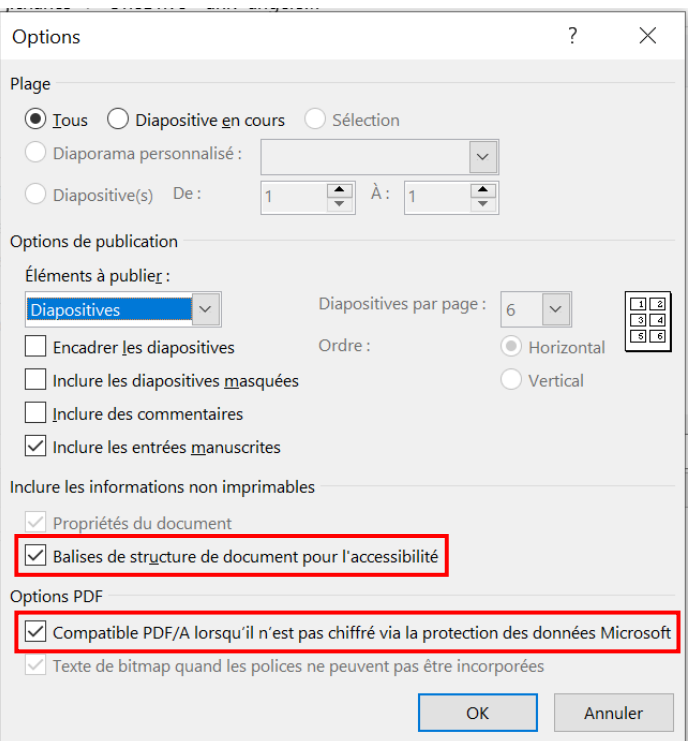

- Validez en cliquant « OK »
- Cliquez sur « Enregistrer »

#### **Remarque**

Pour vous assurer que les paramètres ont bien été pris en compte, voici quelques astuces :

Si votre fichier comporte une table des matières, elle doit être **dynamique** : en cliquant sur un élément, vous accédez directement à cet élément.

Le volet de navigation, à gauche ou à droite de votre écran, doit proposer les **signets** qui permettent de naviguer dans le document.

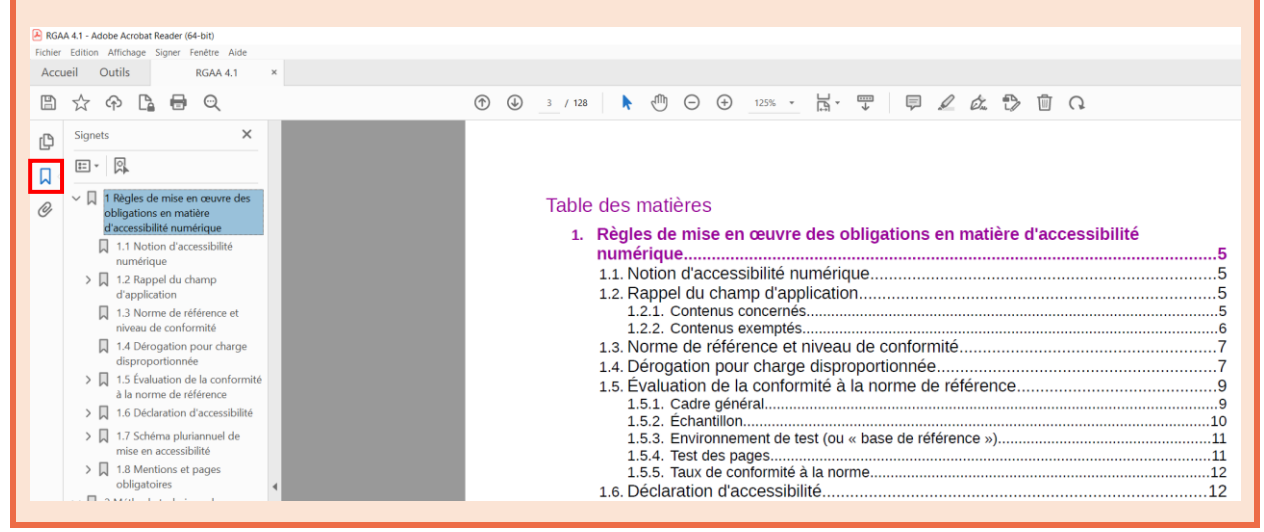

### <span id="page-25-0"></span>Mémo

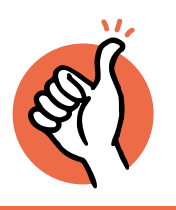

**L'accessibilité de vos supports pédagogiques en 10 questions.**

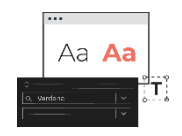

### **1. Typographie**

La **police de caractères** est-elle une police « bâton » (Arial ou Verdana) ?

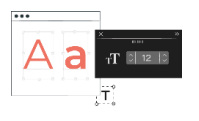

**2. Taille**

La **taille des caractères** est-elle de 18 minimum ?

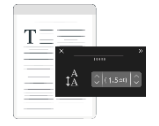

**3. Interligne**

L'**interligne** est-elle de 1,5 ?

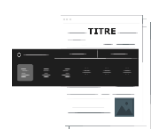

**4. Structuration** La **structuration** est-elle cohérente (texte appuyé à gauche, niveaux de titres, table des matières cliquable) ?

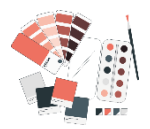

### **5. Couleurs**

Ai-je veillé à ce que les **informations** ne soient pas véhiculées uniquement par la couleur ?

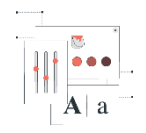

### **6. Contraste**

Le **contraste** est-il suffisant ?

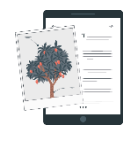

**7. Images informatives** Les **images porteuses d'informations** ont-elles une alternative textuelle ?

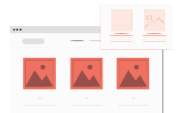

**8. Images décoratives** Les **images décoratives** sont-elles identifiées comme telles ?

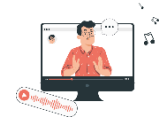

**9. Éléments multimédias** Les **vidéos et audios** ont-ils une transcription textuelle et des soustitres ?

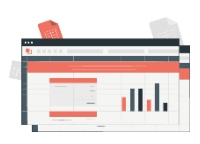

**10.Tableaux** Les **tableaux** ont-ils des en-têtes ?

# Pour vous perfectionner, l'université d'Angers propose des formations aux **outils bureautiques**. Consultez le plan de formation **onglet « [Transition numérique](https://www.univ-angers.fr/intranet/fr/ressources-humaines-1/formation-continue-1/programme/transition-numerique-bureautique-et-outils-collaboratifs.html) »**

Nous tenons à adresser tous nos remerciements à M. Éric Schrafstetter, enseignant à l'université d'Angers, qui a apporté son concours à la création de ce guide.

Concevoir des supports accessibles avec PowerPoint © 2023 by Université d'Angers - Lab'UA is licensed under Attribution-NonCommercial-NoDerivatives 4.0 International. To view a copy of this license, visit <http://creativecommons.org/licenses/by-nc-nd/4.0/>

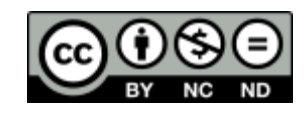

# LAB'LIA

Service d'appui à la pédagogie

Retrouvez-nous sur les 3 campus Santé - St Serge - Belle-Beille Nº tél: 02.44.68.89.00 labua@univ-angers.fr

> **QRcode vers notre** site web:

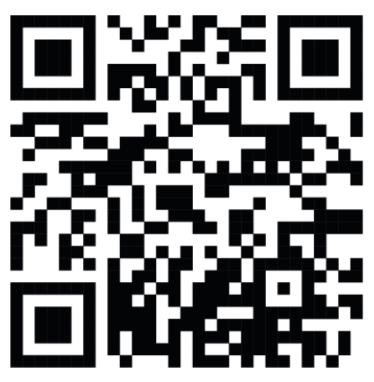

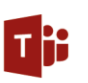

**Équipe Parlons** Pédagogie

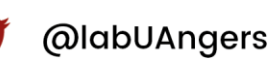

https://fr.linkedin.com/<br>company/labua in

Impression Service Reprographie UA